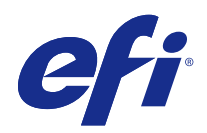

# Fiery JobFlow

© 2015 Electronics For Imaging, Inc. Informace obsažené v této publikaci jsou zahrnuty v Právní oznámení pro tento produkt.

## Obsah

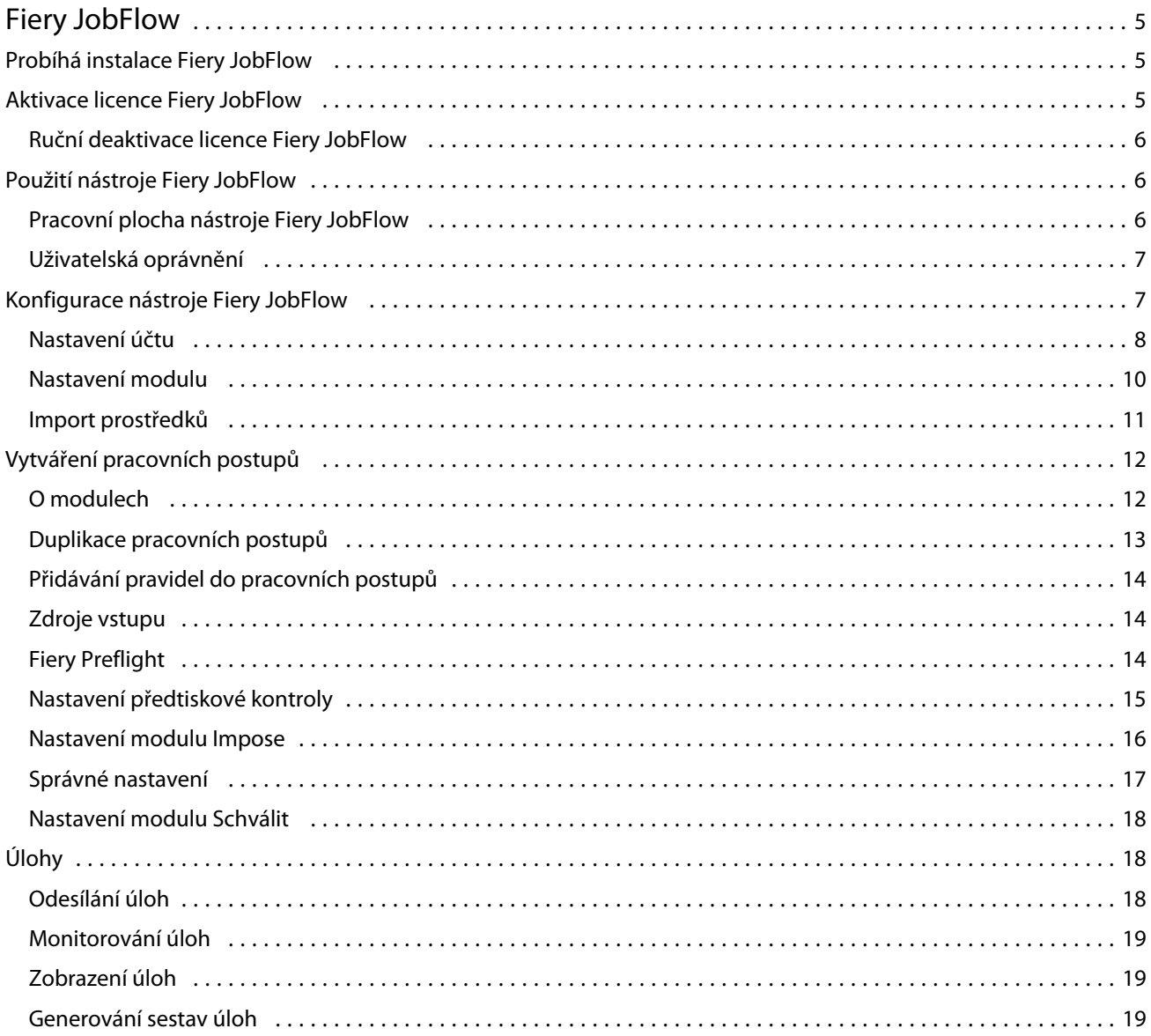

Fiery JobFlow Obsah 4

## <span id="page-4-0"></span>Fiery JobFlow

Fiery JobFlow poskytuje pracovní postup předtisku založený na prohlížeči, který umožňuje obsluze definovat a automatizovat opakující se úlohy, například konverzi PDF, předtiskovou kontrolu, korekci souborů PDF, vylepšení obrazu, zavedení dokumentů, seřazování úloh a schvalování.

Importujte soubory do aplikace Fiery JobFlow ze složky SmartFolder, umístění účtu Dropbox, SMB, FTP nebo sFTP. Nastavte pracovní postup pro importovaný soubor a nechte ho uložit do skupiny tiskáren Fiery Server, Fiery Central, umístění účtu Dropbox, SMB nebo (s)FTP. Při zpracování úlohy pomocí různých modulů lze odesílat e-mailová oznámení obsahující aktualizace stavu.

Aplikace Fiery JobFlow se nainstaluje do klientského počítače systému Windows a funguje jako server Fiery JobFlow.

Fiery JobFlow Base představuje verzi aplikace Fiery JobFlow, která je dostupná zdarma pomocí sady Fiery Extended Applications (FEA) 4.3. Fiery JobFlow Base podporuje konverzi PDF, Fiery Preflight, vylepšení obrazu, zavedení dokumentů a flexibilní možnosti odeslání úlohy, archivace a výstupu.

Informace o instalaci aplikace Fiery JobFlow najdete v části Probíhá instalace Fiery JobFlow na straně 5. Informace o systémových požadavcích naleznete v části [http://w3.efi.com/en/Fiery/Products/Workflow-Suite/Fiery-JobFlow/](http://w3.efi.com/en/Fiery/Products/Workflow-Suite/Fiery-JobFlow/Specifications) [Specifications.](http://w3.efi.com/en/Fiery/Products/Workflow-Suite/Fiery-JobFlow/Specifications)

Licencovaná verze aplikace Fiery JobFlow přidává pracovní postupy pravidel, rozšířené možnosti předtiskové kontroly a úprav PDF pomocí aplikace Enfocus PitStop Pro a proces schvalování v cloudu. Chcete-li aktivovat licenci Fiery JobFlow, musíte se zaregistrovat do služby EFI Passport na webu <https://passport.efi.com>.

Důležité informace o této verzi aplikace Fiery JobFlow naleznete v poznámkách k verzi na webu [http://help.efi.com/](http://help.efi.com/jobflow/jobflow_releasenotes21.pdf) [jobflow/jobflow\\_releasenotes21.pdf.](http://help.efi.com/jobflow/jobflow_releasenotes21.pdf)

Verze 2.1

## Probíhá instalace Fiery JobFlow

Fiery JobFlow je nainstalována se správce softwaru Fiery, součástí sady aplikací Fiery Extended Applications.

Informace o instalaci aplikace Fiery JobFlow naleznete v části *Průvodce instalací: Command WorkStation 5.7 s Fiery Extended Applications 4.3* a *Poznámky k verzi pro zákazníka: Sada Fiery Extended Applications 4.3* v [http://](http://help.efi.com/fea/index.html) [help.efi.com/fea/index.html.](http://help.efi.com/fea/index.html)

**Poznámka:** Ve výchozím nastavení je vstupním umístěním úlohy složka Fiery JobFlow SmartFolder. Během instalace aplikace Fiery JobFlow instalační program automaticky zjistí disk, který obsahuje více volného místa a vytvoří složku s názvem SmartFolders. V této složce aplikace Fiery JobFlow vytvoří složky pro každý pracovní postup vytváření v aplikaci Fiery JobFlow. Složky SmartFolders se publikují v síti pro všechny uživatele k odesílání úloh.

## Aktivace licence Fiery JobFlow

Plná verze nástroje Fiery JobFlow vyžaduje licenci a registraci EFI Passport.

<span id="page-5-0"></span>EFI Passport je nový bezplatný systém účtů pro zákazníky EFI, který umožňuje přístup k více službám a produktům EFI. K registraci použijte web [https://passport.efi.com.](https://passport.efi.com) Po dokončení registrace obdržíte e-mail s odkazem pro aktivaci. Účet EFI Passport je třeba nejprve aktivovat, teprve pak jej můžete použít.

Pokud nemáte účet EFI Passport, budete po zahájení upgradu z verze Fiery JobFlow Base na Fiery JobFlow vyzváni k registraci.

Postupujte takto:

- **1** Nainstalujte bezplatnou verzi Fiery JobFlow Base.
- **2** Zaregistrujte si účet EFI Passport.
- **3** Zakupte licenční klíč pro Fiery JobFlow.
- **4** Přihlaste se k nástroji Fiery JobFlow Base a klikněte na tlačítko Upgradovat nyní.
- **5** Postupujte podle pokynů průvodce.

#### **Ruční deaktivace licence Fiery JobFlow**

Správci mohou ručně deaktivovat licenci Fiery JobFlow pro přenos do jiného počítače.

**1** Klikněte na tlačítko O aplikaci v levém dolním rohu okna Fiery JobFlow.

Zobrazí se licenční kód spolu s odkazem Deaktivovat licenci.

- **2** Klikněte na odkaz Deaktivovat licenci.
- **3** V okně Deaktivovat licenci zadejte do textového pole text **DEACTIVATE** a pak klikněte na tlačítko Deaktivovat.

Chcete-li licenci znovu aktivovat, připojte se k deaktivovanému nástroji Fiery JobFlow v prohlížeči a zadejte licenční klíč.

## Použití nástroje Fiery JobFlow

Nástroj Fiery JobFlow po dokončení instalace funguje jako server a lze k němu přistupovat prostřednictvím zástupce, který je v průběhu instalace automaticky umístěn na plochu počítače.

Při prvním spuštění nástroje Fiery JobFlow po dokončení instalace správce vytvoří heslo správce a poskytne IP adresu serveru Fiery Server nebo Fiery Central.

Pro přístup k serveru Fiery JobFlow z jiného klientského počítače je nutné znát IP adresu nebo doménový název počítače, v němž je nástroj Fiery JobFlow nainstalován. Připojte se prostřednictvím prohlížeče. Pokud neznáte IP adresu serveru, zeptejte se správce nástroje Fiery JobFlow.

**Poznámka:** Při připojení k serveru Fiery JobFlow z jiného počítače bude adresa URL ve formátu: **http://<IP adresa>/jobflow/login**. Adresa URL pro Fiery JobFlow v hostitelském počítači bude: **http://localhost/jobflow/ login**.

Pro Fiery JobFlow jsou k dispozici čtyři úrovně přístupu: Správce, Operátor, Host a Externí recenzenti. Heslo správce je nastaveno v průběhu instalace.

6

## <span id="page-6-0"></span>**Pracovní plocha nástroje Fiery JobFlow**

Okno Fiery JobFlow se zobrazuje v prohlížeči.

Fiery JobFlow zahrnuje následující komponenty:

- **•** Karta Pracovní postupy: Umožňuje vytvářet nové pracovní postupy, upravovat a odstraňovat je. K vytvoření pracovního postupu je možné použít některý z dostupných modulů.
- **•** Karta Úlohy: Umožňuje monitorovat průběh úloh. Můžete zjistit, které úlohy se zpracovávají, u kterých došlo k chybě a které jsou dokončeny. Můžete rovněž zobrazit obsah úloh.
- **•** Nabídka Správce: Poskytuje přístup k úlohám správce: Nastavení účtu, Nastavení modulu a Prostředky.

Pokud používáte bezplatnou verzi Fiery JobFlow Base, okno prohlížeče zahrnuje tlačítko Upgradovat nyní. Na toto tlačítko klikněte, chcete-li upgradovat na licencovanou verzi nástroje Fiery JobFlow.

Aktualizace nástroje Fiery JobFlow jsou spravovány pomocí správce Fiery Software Manager, který je přístupný prostřednictvím ikony na hlavním panelu systému Windows. Ikona Kontrola aktualizací je umístěna v pravém horním rohu okna Fiery Software Manager.

## **Uživatelská oprávnění**

Uživatelská oprávnění v nástroji Fiery JobFlow poskytují různé úrovně přístupu k serveru.

**•** Správce: má plný přístup ke všem funkcím nástroje Fiery JobFlow, jako je například zadání veškerých nastavení správce, odesílání a správa prostředků, vytváření pracovních postupů a úpravy nebo odstranění úloh všech uživatelů.

Heslo pro správce se nastavuje v průběhu procesu instalace a aktivace.

- **•** Operátor: odesílá úlohy, vytváří pracovní postupy a může upravit či odstranit libovolný pracovní postup, který vytvořil. Operátoři mohou také odstranit úlohy. Operátoři mohou zobrazovat prostředky a další nastavení v nabídce Správce, ale nemohou provádět změny.
- **•** Host: odesílá úlohy a prohlíží si postup svých úloh na serveru Fiery JobFlow. Hostům se nezobrazuje nabídka Správce.
- **•** Externí recenzent: schvaluje nebo odmítá úlohy z libovolného zdroje. Externí recenzenti nemají přímý přístup k serveru Fiery JobFlow, ale od správce nástroje Fiery JobFlow přijímají e-mailové požadavky na recenzi úloh. Externí recenzenti mohou úlohu schválit/odmítnout, a to na základě obsahu úlohy a sestav PitStop Enfocus.

**Poznámka:** Jako interní recenzent může být určen libovolný uživatel s přímým přístupem k serveru Fiery JobFlow.

## Konfigurace nástroje Fiery JobFlow

Správce Fiery JobFlow používá ke konfiguraci serveru Fiery JobFlow nabídku Správce.

Nabídka Správce poskytuje přístup k následujícím kartám:

- **•** Nastavení účtu: Poskytuje přístup k nastavením Profil, Oznámení, Správa uživatelů, Služby, Umístění a Zálohování a obnova.
- **•** Nastavení modulu: Poskytuje přístup k nastavením pro jednotlivé moduly.
- <span id="page-7-0"></span>**•** Prostředky: Umožňuje správcům naimportovat šablony Fiery Impose a předvolby nástroje Image Enhance Visual Editor a také vlastní profily předtiskové přípravy, seznamy akcí a sady proměnných z nástroje Enfocus PitStop Pro. Prostředky Enfocus vyžadují licencovanou verzi nástroje Fiery JobFlow.
- **•** Odhlásit: Vrátí se do okna Přihlásit.

### **Nastavení účtu**

Nastavení účtu Fiery JobFlow provádí správce.

- **1** Přihlaste se k serveru Fiery JobFlow jako správce.
- **2** Klikněte na šipku vedle položky Správce v pravém horním rohu okna Fiery JobFlow.
- **3** Vyberte položku Nastavení účtu.
- **4** Podle potřeby zadejte možnosti na kartách Profil, Oznámení, Správa uživatelů, Služby, Umístění a Zálohování a obnova.

#### **Profil**

Nastavení profilu zahrnuje uživatelská oprávnění pro správce a jazyk prohlížeče.

**•** Informace o účtu: Správce může zobrazovat a upravovat informace, které zadal během procesu úvodního nastavení nástroje Fiery JobFlow. Správce musí provést autorizaci pomocí služby EFI Passport, aby bylo možné nastavit e-mailovou adresu pro oznámení. Po úvodním nastavení je třeba změnit všechny kategorie: e-mail, jméno i telefonní číslo. Tyto informace o účtu jsou pro správce serveru Fiery JobFlow.

**Poznámka:** Může je změnit libovolný uživatel, který se přihlásí jako správce. Je povoleno více správců.

- **•** Heslo: Heslo správce je možné změnit.
- **•** Jazyk: Správce se může rozhodnout zachovat výchozí jazyk prohlížeče nebo vybrat jiný jazyk.

#### **Oznámení**

Můžete určit, zda a jak často se mají odesílat e-mailová oznámení. Použijí se u každé úlohy zaslané do nástroje Fiery JobFlow.

Správce musí provést autorizaci pomocí služby EFI Passport, aby bylo možné nastavit e-mailovou adresu pro oznámení.

- **•** Odeslat: Můžete uvést až čtyři e-mailové adresy.
- **•** Aktivita úloh: Můžete určit, zda na e-mailové adresy uvedené v části Odeslat mají být odesílány e-mailové zprávy.

Máte rovněž možnost obnovit výchozí nastavení kliknutím na tlačítko Obnovit výchozí nastavení v pravém horním rohu.

#### **Správa uživatelů**

Je možné určit, kteří uživatelé mají přístup k nástroji Fiery JobFlow.

Chcete-li přidat uživatele, klikněte na tlačítko Přidat nového uživatele. Potom zadejte následující nastavení:

- **•** Jméno uživatele: Zadejte jméno příslušného uživatele.
- **•** Vybraná role: Vyberte možnost Správce, Operátor, Host nebo Externí recenzent.
- **•** ID e-mailu: Zadejte e-mailovou adresu uživatele.

E-mailová oznámení budou zasílána tomuto uživateli pro potvrzení.

Chcete-li upravit roli nebo jméno uživatele, klikněte na tlačítko Upravit. ID e-mailu jednotlivých uživatelů nelze upravit.

Chcete-li odstranit uživatele, klikněte na tlačítko Odstranit.

#### **Služby**

Je možné spravovat službu Monotype Baseline a nastavení SMTP a nastavit rozvrh pro automatické odstraňování úloh.

- **•** Služba Monotype Baseline: Společnost Enfocus poskytuje službu chybějících písem pro uživatele nástroje PitStop. Pokud si uživatelé nástroje Fiery JobFlow zaregistrovali službu Monotype Baseline, tato služba automaticky hledá chybějící písmo a odešle jej nástroji Fiery JobFlow k integraci do souboru PDF. Fiery JobFlow poskytuje odkazy pro vytvoření a správu účtu. Po dokončení registrace obdržíte ověřovací klíč. Ve výchozím nastavení není políčko Povolit službu Monotype Baseline zaškrtnuto. Chcete-li tuto službu povolit, zaškrtněte jej.
- **•** SMTP: Nastavte odchozí server SMTP pro e-mailová oznámení. Pokud uživatel chce odesílat oznámení přes vlastní e-mailový server, nastavuje se zde. Jinak oznámení zasílá služba EFI Notification.
- **•** Nastavení proxy: Nastavte a povolte proxy server pro transparentní komunikaci přes bránu firewall.
- **•** Odstranit úlohy: V případě potřeby nastavte rozvrh pro automatické odstraňování úloh vždy po 1, 3, 5, 15, 30 nebo 60 dnech.

#### **Umístění**

Přidá umístění aplikace Fiery JobFlow pro vytvoření dalších metod odeslání, archivace a/nebo výstupu úloh.

Kořenová složka nazývaná SmartFolders se automaticky nastaví během instalace Fiery JobFlow na disku serveru Fiery JobFlow, který obsahuje více volného místa. V této složce se složky pro každý pracovní postup vytváření v aplikaci Fiery JobFlow. Složka SmartFolders představuje výchozí umístění pro odesílání úloh. Chcete-li odesílat úlohy nebo archivovat (soubor .zip) několik úloh, můžete použít přetažení a vložení z plochy počítače do prohlížeče.

Když přidáte umístění SMB, FTP, sFTP nebo Fiery, vyberte tlačítko Otestovat připojení a zkontrolujte, zda jste se úspěšně připojili. Ověřte, zda obdržíte podrobnosti umístění od správce každé služby a požadovaný název uživatele a heslo.

- **•** SMB: Přidá umístění SMB.
- **•** FTP: Přidá umístění FTP. Přiřadí výchozí port Fiery JobFlow.
- **•** sFTP: Přidá zabezpečené umístění FTP. Přiřadí výchozí port Fiery JobFlow.
- **•** Dropbox: Aplikace Fiery JobFlow se může připojit k jednomu nebo více účtům Dropbox zároveň. Správce serveru Fiery JobFlow nastaví primární účet Dropbox, který se používá pro schvalování externích kontrol nebo pro interní kontroly ke schválení nebo odmítnutí úlohy kdykoliv a kdekoliv.
- **•** Fiery: Přidá server Fiery Server nebo Fiery Central jako výstupní umístění.

9

#### <span id="page-9-0"></span>**Zálohování a obnova**

Je možné zálohovat a obnovit nastavení, prostředky a pracovní postupy, ale nikoli úlohy.

Můžete zadat umístění zálohy a provést zálohování a obnovu prostřednictvím karty v okně Nastavení účtu. Během obnovení zálohy budou odstraněny všechny aktuální úlohy v nástroji Fiery JobFlow.

#### **Zálohování**

- **•** Zvolit umístění: Vyberte některé z již přidaných umístění (SMB, FTP, sFTP nebo Dropbox) v nástroji Fiery JobFlow. Maximální povolený počet záloh pro každé umístění je 30. Je-li pro některé umístění vytvořena třicátá první záloha, bude nejstarší záloha odstraněna. Je-li vybráno umístění, jsou zálohy vytvářeny automaticky jednou denně. Ověřte, zda je v umístění k dispozici nejméně 50 MB volného místa.
- **•** Tlačítko Zálohovat nyní: Kliknutím na toto tlačítko vytvoříte ručně zálohu nastavení účtu, nastavení modulu, prostředků a pracovních postupů.

#### **Obnova**

Funkce Možnosti obnovení nabízí následující volby:

- **•** Z určitého umístění: Umožňuje vybrat soubor zálohy pro obnovu z určitého umístění.
- **•** Z nedávné zálohy: Vyberte některou ze seznamu záloh ve vybraném umístění, které jsou seřazeny podle data. Další sloupce v této tabulce obsahují název souboru zálohy a podrobnosti nastavení v příslušném souboru.
- **•** Tlačítko Obnovit: Po výběru umístění zálohy zahajte vlastní proces obnovení kliknutím na toto tlačítko.

#### **Nastavení modulu**

Správce může pro moduly nástroje Fiery JobFlow změnit výchozí nastavení.

Moduly Fiery Preflight, Image Enhance, Impose a Výstup jsou k dispozici v rámci bezplatné verze Fiery JobFlow Base i licencované verze Fiery JobFlow.

**•** Fiery Preflight: Vyberte předvolbu Fiery Preflight. Zobrazené předvolby jsou ty, které jsou nastavené na serveru Fiery Server, k němuž je nástroj Fiery JobFlow připojen.

**Poznámka:** Modul Fiery Preflight vyžaduje, aby na serveru Fiery Server byla aktivována sada Fiery Graphic Arts Package, Premium Edition.

**•** Image Enhance: Vyberte některou ze seznamu předvoleb naimportovaných z nástroje Fiery Image Enhance Visual Editor.

**Poznámka:** Server Fiery Server, na nějž odesíláte úlohy, musí podporovat Fiery Graphic Arts Package, Standard nebo Fiery Productivity Package.

**•** Impose: Vyberte některou ze seznamu šablon naimportovaných z aplikace Fiery Impose.

**Poznámka:** Pokud byla aplikace Fiery Impose aktivována a licencována ve stejném počítači jako Fiery JobFlow, jsou k dispozici výchozí i vlastní šablony. Pokud aplikace Fiery Impose nebyla aktivována, můžete vybírat pouze ze seznamu výchozích šablon.

**•** Výstup: K dispozici je Fiery Server, skupina tiskáren Fiery Central, účet Dropbox a umístění SMB nebo (s)FTP. Pokud jste vybrali server Fiery Server, vyberte předvolbu serveru.

**Poznámka:** V modulu Výstup se zobrazí pouze nastavená umístění.

<span id="page-10-0"></span>Moduly Schválit, Correct a Preflight jsou k dispozici pouze v rámci licencované verze Fiery JobFlow.

- **•** Schválit: Umožňuje nastavit plán pro odesílání připomínek schválení.
- **•** Correct: Vyberte některou ze seznamu akcí pro modul Correct.
- **•** Preflight: Vyberte možnost ze seznamu Profily.

**Poznámka:** Správce může rovněž naimportovat sady proměnných, seznamy akcí a vlastní inteligentní profily Enfocus PitStop Pro určené pro moduly Preflight a Correct.

#### **Import prostředků**

Správce může importovat šablony Fiery Impose a předvolby nástroje Image Enhance Visual Editor a také vlastní profily předtiskové kontroly, seznamy akcí a sady proměnných z nástroje Enfocus PitStop Pro, a to přetažením pomocí myši nebo přechodem do umístění, v němž jsou příslušné soubory uloženy.

Chcete-li importovat inteligentní profily předtiskové kontroly,seznamy akcí a sady proměnných z nástroje Enfocus PitStop Pro, musíte používat licencovanou verzi Fiery JobFlow. Šablony Fiery Impose a předvolby nástroje Image Enhance Visual Editor jsou k dispozici v rámci verze Fiery JobFlow Base i verze Fiery JobFlow.

Šablony Fiery Impose a předvolby nástroje Image Enhance Visual Editor jsou v počítači, v němž je nainstalována aplikace Command WorkStation, uloženy v následujících umístěních:

- **•** Počítač se systémem Windows:
	- **•** Předvolby nástroje Image Enhance Visual Editor: **C:\ProgramData\Image Enhance Visual Editor\Preset**
	- **•** Šablony Fiery Impose: **C:\Users\přihlášený-uživatel\Documents\Impose\template**

Toto je výchozí umístění, které uživatel může změnit v okně Předvolby aplikace Command WorkStation.

- **•** Počítač se systémem Mac OS:
	- **•** Předvolby nástroje Image Enhance Visual Editor: **Applications/Fiery/Image Enhance Visual Editor/Image Enhance Visual Editor.app**

Klikněte na výše uvedené umístění pravým tlačítkem myši a vyberte možnosti Zobrazit obsah balíku > Contents/SharedSupport/Preset.

**•** Šablony Fiery Impose: **\Users\přihlášený-uživatel\Documents\Impose\template**

Toto je výchozí umístění, které uživatel může změnit v okně Předvolby aplikace Command WorkStation.

Profily předtiskové kontroly, seznamy akcí a sady proměnných musí být nejprve vytvořeny v nástroji PitStop Pro a vyexportovány, teprve pak je lze naimportovat do nástroje Fiery JobFlow. Standardní profily předtiskové kontroly a seznamy akcí nástroje PitStop Pro jsou ve výchozím nastavení zobrazeny v modulech Preflight a Correct.

- **1** Přihlaste se k nástroji Fiery JobFlow jako správce.
- **2** Klikněte na šipku vedle položky Správce v pravém horním rohu okna Fiery JobFlow.
- **3** Vyberte možnost Prostředky.
- **4** Klikněte na položku Přetáhněte soubory k odeslání (nebo klikněte sem), přejděte k umístění prostředků a klikněte na tlačítko Otevřít.

<span id="page-11-0"></span>**5** Další možností je vyhledat požadované soubory, které chcete naimportovat, a přetáhnout je do oblasti Přetáhněte soubory k odeslání (nebo klikněte sem).

Jsou-li soubory v nesprávném formátu, zobrazí se zpráva, že daný typ souboru není podporován. Soubory musí být uloženy jako jeden z následujících typů PitStop Pro: .ppp, .eal, .evs. Je možné současně odeslat různé typy souborů.

## Vytváření pracovních postupů

Uživatel vytvořil pracovní postup přidáním modulů. Moduly Vstupní zdroje, Převést a Výstup se automaticky přidají do pracovního postupu.

Můžete také přidat moduly Fiery Preflight, Preflight, Vylepšení obrazu, Impose, Opravit a Schválit. Informace najdete v části [O modulech](#page-12-0) na straně 13.

Pracovní tok můžete upravit úpravou jednotlivých modulů v pracovním postupu nebo změnou pořadí modulů.

- **1** Kliknutím na znaménko plus vedle záhlaví Pracovní postupy na kartě Pracovní postupy.
- **2** Zadejte název pracovního postupu.
- **3** Klikněte na tlačítko Vytvořit.
- **4** Klikněte na tlačítko Upravit pro Vstupní zdroje a vyberte je ze seznamu umístění.

Můžete přidat až maximálně čtyři vstupní zdroje.

Zobrazí se umístění, kam se ukládají pracovní postupy.

**5** V podokně Převést vyberte položku Pravidlo, pokud je to nutné. Klikněte na tlačítko Přidat, proveďte výběr a klikněte na tlačítko Uložit.

Můžete určit akce ke spuštění, například selhání úlohy nebo předání. Akci je možné odeslat do e-mailového upozornění nebo do archivace úlohy.

**6** Kliknutím na znaménko plus níže pro převedení modulu přidáte moduly Fiery Preflight, Preflight, Vylepšení obrazu, Impose, Opravit nebo Schválit.

Další informace naleznete v části [Nastavení předtiskové kontroly](#page-14-0) na straně 15, [Správné nastavení](#page-16-0) na straně 17, [Nastavení modulu Impose](#page-15-0) na straně 16 a [Nastavení modulu Schválit](#page-17-0) na straně 18.

- **7** Určete nastavení pro každou část a klikněte na tlačítko Uložit.
- **8** V podokně Výstup vyberte možnost Fiery Server, účet Dropbox, SMB nebo umístění (s)FTP.

Pokud jste vybrali Fiery Server, vyberte předvolbu a pak klikněte na tlačítko Uložit.

Do modulu Výstup můžete přidat pravidla podobná pravidlům pro modul Převést.

- **9** Chcete-li upravit pracovní postup, vyberte pracovní postup na kartě Pracovní postupy a klikněte na ikonu Upravit pracovní postup. Můžete pak vybrat modul a kliknout na ikonu Upravit nebo ikonu Smazat.
- **10** Chcete-li změnit pořadí modulů v pracovním toku, vyberte modul v pravém podokně okna úprav a přetáhněte ho do nového požadovaného umístění.

## <span id="page-12-0"></span>**O modulech**

Každý vytvořený pracovní tok v nástroji Fiery JobFlow se skládá ze série modulů, které provádějí konkrétní akce na pracovních souborech. Můžete vytvářet různé pracovní toky pro různé typy úloh, z nichž každá obsahuje různou skupinu modulů.

Následující moduly jsou dostupné ve Fiery JobFlow:

Fiery Preflight: Využívá předvolby Fiery Preflight, které byly konfigurovány v aplikaci Fiery Server určené pro výstup a kontrolu úlohy před tiskem, zda neobsahuje chyby. Zobrazí se všechny předvolby nakonfigurované na Fiery Server. Pokud nebyly nakonfigurovány žádné předvolby, pak se zobrazí výchozí předvolba.

Vstupní zdroje: Používá se jako vstupní zdroj pro pracovní tok. Soubory můžete importovat z několika míst: SMB, FTP nebo sFTP, účtu Dropbox nebo služby SmartFolder, která byla nastavena na serveru Fiery JobFlow. Můžete také použít činnost přetažení k odeslání jedné úlohy, více souborů nebo archivaci (soubor .zip) z plochy počítače do názvu pracovního toku v okně prohlížeče.

Schválit: Odesílá úlohy kontrolorům ke schválení. Kontroloři mohou být uživatelé aplikace Fiery JobFlow nebo externí kontroloři. Uživatelé aplikace Fiery JobFlow mohou schválit nebo odmítnout úlohy odkudkoliv. Externí kontroloři nemají přímý přístup k aplikaci Fiery JobFlow, ale obdrží e-mailem od správce aplikace Fiery JobFlow žádost o kontrolu úloh. Externí kontroloři mohou schválit/odmítnout úlohu pohledem na obsah úlohy a zprávu nástroje PitStop Enfocus.

Převést: Umožňuje zpracovat a převádět různé typy souborů do formátu Adobe PDF. Podporovány jsou následující typy souborů: Microsoft Word/PowerPoint/Excel/Publisher, GIF, PICT, DIB, JPEG, PNG, TIFF, BMP a PostScript.

Předtisková kontrola: Umožňuje zkontrolovat příchozí úlohu na základě profilů Enfocus PitStop PDF. Kontroly souboru PDF před zahájením a zjištění, zda odpovídá nastaveným normám definovaným v používaném nástroji PitStop PDF Profile. Popis každého profilu Preflight Profile lze zobrazit výběrem názvu profilu z nabídky Profily. Můžete si vybírat ze standardních profilů Preflight Profiles nebo můžete použít variabilní sady vytvořené v nástroji Enfocus PitStop Pro pro chytré profily Preflight Profiles.

Vylepšení obrazu: Poskytuje automatické vylepšení obrazu snímků v dokumentech PDF. Vybírejte z předvoleb v nástroji Image Enhance Visual Editor v aplikaci Command WorkStation nainstalované na serveru Fiery JobFlow. Server Fiery Server, na který odesíláte úlohy, musí podporovat buď Fiery Graphic Arts Package, Standard nebo Fiery Productivity Package.

Impose: Umožňuje použít různé šablony zavedení na úlohu. Command WorkStation v5.5 musí být nainstalovaná ve stejném počítači jako Fiery JobFlow, chcete-li používat šablony Fiery Impose. Šablony zavedení zahrnují jak výchozí šablony dodané pomocí Fiery Impose a jakékoliv vlastní šablony, které byly vytvořeny. Pokud má Fiery Impose aktivní licenci, jsou k dispozici jak vlastní, tak i výchozí šablony.

Opravit: Umožňuje použít akce aplikace Enfocus PitStop u příchozích úloh. Akce přidané do pracovního toku se používají k automatickému použití úprav na soubor, například přidání čísel stránek, převedení barev nebo úpravu rozlišení snímků. Můžete si vybírat ze standardních profilů Action Lists nebo můžete použít variabilní sady vytvořené v nástroji Enfocus PitStop Pro pro chytré profily Action Lists.

Výstup: Umožňuje vybrat z aplikace Fiery Server nebo skupiny tiskáren Fiery Central vybrané během nastavení, účtu Dropbox, SMB nebo umístění (s)FTP. Pro vybranou skupinu tiskáren Fiery Server nebo Fiery Central můžete vybírat ze seznamu nebo zobrazených předvoleb. Předvolby představují u vybrané skupiny tiskáren Fiery Server nebo Fiery Central předvolby serveru.

Správa může určit/konfigurovat nastavení modulu. Viz [Nastavení modulu](#page-9-0) na straně 10.

## <span id="page-13-0"></span>**Duplikace pracovních postupů**

Je možné duplikovat libovolný pracovní postup a vytvořit tak nový pracovní postup. Tento mechanismus je výhodný pro prostředí se standardním výchozím pracovním postupem, který se pro různé úlohy drobně liší.

- **1** Klikněte na kartu Pracovní postupy.
- **2** Klikněte na ikonu Duplikovat pracovní postup v části Pracovní postupy.
- **3** Zadejte název pracovního postupu a klikněte na tlačítko Vytvořit.

Nyní je možné pracovní postup upravit.

## **Přidávání pravidel do pracovních postupů**

Pravidla lze do modulů přidat v pracovním postupu.

U každého modulu s výjimkou modulu Výstup můžete nastavit akci v závislosti na tom, zda modul selže nebo úspěšně provede akci.

Možná pravidla jsou:

- **•** Odeslat e-mail: Vyberte uživatele.
- **•** Archivovat úlohu: Vyberte umístění.
- **•** Kopírovat úlohu: Vyberte pracovní postup, do kterého chcete úlohy zkopírovat: Konverze, Impose, Vylepšení obrazu nebo Fiery Preflight.
- **•** Přesunout úlohu: Vyberte pracovní postup, do kterého chcete úlohy přesunout: Konverze, Impose, Vylepšení obrazu nebo Fiery Preflight.

Akce Přesunout úlohu je dostupná pouze pro úlohy, které selhaly v modulu Opravit nebo Preflight pomocí profilu Enfocus PitStop Preflight nebo seznamu Akce.

## **Zdroje vstupu**

Fiery JobFlow nabízí několik vstupních zdrojů do pracovního postupu.

Soubory můžete importovat z několika míst: SMB, FTP nebo sFTP, účtu Dropbox nebo služby SmartFolder, která byla nastavena na serveru Fiery JobFlow. Můžete také použít činnost přetažení k odeslání jedné úlohy, více souborů nebo archivaci (soubor .zip) z plochy počítače do názvu pracovního toku v okně prohlížeče. Vstupní zdroj se zobrazí v pracovním postupu jako složka SmartFolder. Všimněte si, že když odešlete archiv nebo složku obsahující několik úloh, úlohy se sloučí do Fiery JobFlow. Úlohy se sloučí v abecedním pořadí názvů souborů/úloh.

Úlohy lze odesílat v archivovaném souboru do všech vstupních zdrojů. Úlohy můžete odeslat ve složce do všech vstupních zdrojů s výjimkou služby Dropbox.

SMB, FTP nebo sFTP či umístění Dropbox musí být nastavena pomocí správce aplikace Fiery JobFlow a pro každý typ umístění lze nastavit více instancí v části Správce > Nastavení účtu > Umístění.

SmartFolder je složka, která slouží jako vstupní fronta pro odeslání úlohy do specifického pracovního postupu. Mezi pracovním postupem a složkou SmartFolder se provádí mapování typu 1:1. Každá složka SmartFolder bude vytvořena podle kořenového adresáře nazývaného "SmartFolders", které se automaticky nastavují během instalace aplikace Fiery JobFlow.

## <span id="page-14-0"></span>**Fiery Preflight**

Funkce modulu Fiery Preflight umožňuje provést kontrolu úlohy před tiskem a zachytit případné tiskové chyby. Funkce Fiery Preflight zachycuje oblasti nejčastějších chyb a zajišťuje, že úloha bude na zvolené tiskárně vytištěna úspěšně a v očekávané kvalitě.

Funkce Fiery Preflight vytvoří zprávu o chybách, obsahující také informace o úloze, včetně bezpečnostních nastavení, velikosti stránky a barevných prostorech.

Nastavení funkce Fiery Preflight lze uložit jako předvolbu. Předvolby funkce Fiery Preflight můžete nakonfigurovat v Command WorkStation a určit kategorie chyb, které se mají kontrolovat, a způsob, jakým se mají oznamovat. Všechny předvolby nakonfigurované na serveru Fiery Server, ke kterým jste připojení, se zobrazí ve Fiery JobFlow.

Funkce Fiery Preflight podporuje následující formáty souborů: PostScript, PDF, EPS, PPML, Creo VPS a PDF/VT.

Funkce Fiery Preflight nepodporuje formáty souborů TIFF a PCL.

Funkce Fiery Preflight může zkontrolovat následující kategorie chyb:

- **•** Písma kontroluje chybějící písma a substituci písma Courier.
- **•** Přímé barvy kontroluje chybějící přímé barvy. Chybějící přímé barvy lze přidat v aplikaci Přímé barvy v Command WorkStation.
- **•** Rozlišení obrazu kontroluje, zda není rozlišení obrazu menší než zadaná hodnota.
- **•** Prostředky VDP kontroluje chybějící prostředky VDP. Můžete nastavit maximální počet kontrolovaných záznamů, aby případně nedocházelo k nadměrně dlouhým kontrolám.
- **•** Vlasové čáry kontroluje, zda tloušťka není menší než zadaná hodnota.
- **•** Přetisk přetisk.
- **•** PostScript chyby PostScriptu.

**Poznámka:** Pokud dojde k chybě úlohy z důvodu chyby funkce Fiery Preflight, můžete se rozhodnout potlačit chybu, pokud úloha představuje rychlou úlohu nebo není chyba dostatečně důležitá pro zastavení výstupu. Úloha se zobrazí v podokně Chybové úlohy na kartě Úlohy v okně Fiery JobFlow. Kliknutím na tlačítko Potlačit potlačíte chybu a dokončíte úlohu. Možnost Potlačit se nezobrazí, pokud bylo pro modul definováno pravidlo Přesunout nebo Kopírovat. Možnost Potlačit je také dostupná pro moduly Opravit a Preflight se stejným omezením.

## **Nastavení předtiskové kontroly**

Zkontrolujte příchozí úlohu pomocí profilů Enfocus PitStop PDF. Kontroly souboru PDF před zahájením a zjištění, zda odpovídá nastaveným normám definovaným v používaném nástroji PitStop PDF Profile.

Popis každého profilu Preflight Profile lze zobrazit výběrem názvu profilu z nabídky Profily.

Pokud byla nakonfigurována služba Monotype Baseline, možnost "Automaticky zkontrolovat službu Monotype Baseline pro chybějící písma" je k dispozici v modulu Preflight. Pokud možnost povolíte, aplikace Fiery JobFlow automaticky stáhne chybějící písma ze služby Monotype.

Proměnné v aplikaci PitStop Pro mohou být buď konstantní, nebo založené na pravidlech. Konstantní proměnná může představovat textový řetězec, číslo, naměřenou hodnotu nebo hodnotu ano/ne nebo zapnout/vypnout. Proměnná založená na pravidle umožňuje použít konstantní proměnnou k určení změny hodnoty v jiné předtiskové kontrole. Pokud je například vaše definice proměnné výstupního typu a vy máte různé možné hodnoty, například digitální nebo odsazení, rozlišení obrazu se změní v souladu s hodnotou.

<span id="page-15-0"></span>**Poznámka:** Pokud úloha selže v modulu Preflight, můžete se rozhodnout chybu potlačit. Úloha se zobrazí v podokně Chybové úlohy na kartě Úlohy v okně Fiery JobFlow. Kliknutím na tlačítko Potlačit potlačíte chybu a dokončíte úlohu. Možnost Potlačit se nezobrazí, pokud bylo pro modul definováno pravidlo Přesunout nebo Kopírovat.

#### **Použití nastavení inteligentní předtiskové kontroly**

Můžete rovněž použít inteligentní profil předtiskové kontroly.

Chcete-li použít inteligentní předtiskovou kontrolu, je třeba vytvořit sadu proměnných pro Profily předtiskové kontroly.

Sada proměnných je sada několika různých proměnných uložených v souboru s upravitelným formátem, který lze odeslat do nástroje Fiery JobFlow. Sada proměnných může obsahovat libovolný počet proměnných. Je možné definovat libovolný počet sad proměnných, ale aktivovat je vždy možné pouze jednu sadu.

- **1** Na kartě Pracovní postupy vyberte požadovaný postup a klikněte na ikonu Upravit.
- **2** Klikněte na symbol plus pod názvem modulu, kam chcete přidat nový modul.
- **3** V části Přidat modul vyberte možnost Preflight.
- **4** V rozevírací nabídce Profily vyberte inteligentní profil předtiskové kontroly.

Všechny inteligentní profily předtiskové přípravy jsou zobrazeny pod záhlavím Custom Smart PDF Profiles (Vlastní inteligentní profily PDF). Fiery JobFlow poskytuje ukázkový profil s názvem Smart Preflight - PitStop Pro v1.1.

**5** Chcete-li změnit proměnné v zobrazené sadě proměnných, klikněte na tlačítko Změnit proměnné.

Sady proměnných mohou obsahovat booleovské hodnoty, jednoduché číselné nebo textové hodnoty nebo seznam proměnných. Při změně proměnné vyberte možnost v rozevíracím seznamu, je-li k dispozici, nebo zadejte obsah do textového pole. Chcete-li zobrazit popis proměnné, nastavte ukazatel myši na textové pole.

- **6** Proveďte požadované změny proměnných a klikněte na tlačítko Uložit.
- **7** Klikněte na tlačítko Přidat.

#### **Nastavení modulu Impose**

Přidejte výchozí nebo vlastní šablonu vyřazování z nástroje Fiery Impose.

Nejnovější verze aplikace Command WorkStation, která je k dispozici na webu [http://w3.efi.com/Fiery/Products/](http://w3.efi.com/Fiery/Products/CWS5) [CWS5](http://w3.efi.com/Fiery/Products/CWS5), musí být nainstalována ve stejném počítači jako server Fiery JobFlow. Pro přístup k vlastním šablonám musí být aktivována licence Fiery Impose.

**Poznámka:** Fiery Impose se instaluje se softwarem Command WorkStation.

Výchozí šablony lze použít i bez licence Fiery Impose. Následující seznam obsahuje všechny výchozí šablony:

#### <span id="page-16-0"></span>Normální

**•** Úplná spadávka, 1-up

#### Brožura

- **•** Lepená vazba, 2-up
- **•** Sešitová vazba, 2-up
- **•** Horní okraje k sobě, 4-up

#### Společný tisk

- **•** Brožura se 3 sklady, 3-up
- **•** Okenicový sklad, 4-up
- **•** Z-sklad, 4-up

## **Správné nastavení**

Použijte akce aplikace Enfocus PitStop u příchozích úloh. Akce přidané do pracovního toku se používají k automatickému použití úprav na soubor, například přidání čísel stránek, převedení barev nebo úpravu rozlišení snímků.

Pokud byla nakonfigurována služba Monotype Baseline, možnost Automaticky zkontrolovat službu Monotype Baseline pro chybějící písma je k dispozici v modulu Opravit. Pokud možnost povolíte, aplikace Fiery JobFlow automaticky stáhne chybějící písma ze služby Monotype.

Proměnné v aplikaci PitStop Pro mohou být buď konstantní, nebo založené na pravidlech. Konstantní proměnná může představovat textový řetězec, číslo, naměřenou hodnotu nebo hodnotu ano/ne nebo zapnout/vypnout. Proměnná založená na pravidle umožňuje použít konstantní proměnnou k určení změny hodnoty v jiné předtiskové kontrole. Pokud je například vaše definice proměnné výstupního typu a vy máte různé možné hodnoty, například digitální nebo odsazení, rozlišení obrazu se změní v souladu s hodnotou.

**Poznámka:** Pokud úloha selže v modulu Opravit, můžete se rozhodnout chybu potlačit. Úloha se zobrazí v podokně Chybové úlohy na kartě Úlohy v okně Fiery JobFlow. Kliknutím na tlačítko Potlačit potlačíte chybu a dokončíte úlohu. Možnost Potlačit se nezobrazí, pokud bylo pro modul definováno pravidlo Přesunout nebo Kopírovat.

#### **Použití nastavení inteligentního seznamu akcí**

Můžete rovněž použít inteligentní seznam akcí.

Chcete-li použít inteligentní seznam akcí, je třeba vytvořit sadu proměnných pro seznam akcí.

Sada proměnných je sada několika různých proměnných uložených v souboru s upravitelným formátem, který lze odeslat do nástroje Fiery JobFlow. Sada proměnných může obsahovat libovolný počet proměnných. Je možné definovat libovolný počet sad proměnných, ale aktivovat je vždy možné pouze jednu sadu.

- **1** Na kartě Pracovní postupy vyberte požadovaný postup a klikněte na ikonu Upravit.
- **2** Klikněte na symbol plus pod názvem modulu, kam chcete přidat nový modul.
- **3** V části Přidat modul vyberte možnost Correct.

<span id="page-17-0"></span>**4** V rozevírací nabídce Akce vyberte inteligentní seznam akcí.

Všechny inteligentní seznamy akcí jsou zobrazeny pod záhlavím Custom Smart Action Lists (Vlastní inteligentní seznamy akcí). Fiery JobFlow poskytuje ukázkový seznam akcí.

**5** Chcete-li změnit proměnné v zobrazené sadě proměnných, klikněte na tlačítko Změnit proměnné.

Sady proměnných mohou obsahovat booleovské hodnoty, jednoduché číselné nebo textové hodnoty nebo seznam proměnných. Při změně proměnné vyberte možnost v rozevíracím seznamu, je-li k dispozici, nebo zadejte obsah do textového pole. Chcete-li zobrazit popis proměnné, nastavte ukazatel myši na textové pole. Proměnné, které nelze změnit, jsou konstantní.

- **6** Proveďte požadované změny proměnných a klikněte na tlačítko Uložit.
- **7** Klikněte na tlačítko Přidat.

#### **Nastavení modulu Schválit**

Zadejte recenzenty pro daný pracovní postup. Uživatelé nástroje Fiery JobFlow mohou být interními recenzenty, kteří mohou schválit úlohu v nástroji Fiery JobFlow nebo pokud vybrali možnost Schválení kdekoli, mohou zobrazit úlohu ve službě Dropbox.

Externí recenzenti nemají přímý přístup k nástroji Fiery JobFlow, ale jsou kontaktováni prostřednictvím e-mailu. Pokud přijmou pozvání ke schválení nebo odmítnutí úlohy a je jim odeslána úloha ke schválení, mohou zobrazit obsah úlohy a libovolné sestavy Preflight nebo Correct.

- **1** Vyberte možnost Interní recenzenti nebo Externí recenzenti.
- **2** Pokud vyberete možnost Interní recenzenti, mohou recenzenti provádět recenze úloh z libovolného umístění.
- **3** V poli Vybrat recenzenty přidejte požadované recenzenty výběrem ze seznamu.

Jako interní nebo externí lze přidat až dva recenzenty. Je třeba zadat jméno uživatele, roli a e-mailovou adresu. Recenzentům budou odeslány e-maily s pozváním.

## Úlohy

Všichni uživatelé mohou odesílat úlohy a monitorovat jejich průběh v rozhraní Fiery JobFlow.

Úlohy lze odeslat v celé řadě různých formátů a modul Convert je převede do formátu Adobe PDF. Úlohy jsou po odeslání okamžitě zpracovány pomocí vybraného pracovního postupu.

## **Odesílání úloh**

Úlohy můžete odesílat pomocí výchozího umístění chytrých složek nebo pomocí SMB, FTP nebo sFTP, Dropbox nebo přetažením a vložením.

Složky SmartFolders se automaticky vytvoří během instalace Fiery JobFlow jako kořenové složky na disku počítače, která obsahuje nejvíce dostupného místa. Po vytvoření pracovního postupu ve Fiery JobFlow, se uvnitř složky SmartFolders vytvoří odpovídající složka s názvem pracovního postupu. Složka SmartFolders se sdílí v síti lze ji otevřít pomocí SMB z libovolného počítače se systémem Windows nebo Mac v síti. Požádejte správce o IP adresu

<span id="page-18-0"></span>nebo název domény. Můžete zkopírovat a vložit nebo použít operaci přetažení k odeslání úloh do konkrétní složky SmartFolder.

Úlohy lze také odeslat z několika dalších míst:

- **•** Dropbox
- **•** SMB
- **•** FTP
- **•** sFTP
- **•** Operace přetažení z plochy počítače do prohlížeče, kde je otevřena aplikace Fiery JobFlow.

Umístění nastavuje správce z okna Nastavení účtu a lze přidat několik instancí každého typu umístění. Můžete zvolit archivaci jak dokončených, tak i chybných úloh do libovolného umístění.

Úlohy lze odeslat jako jeden soubor nebo složku nebo archiv (soubor .zip). Když dojde k odeslání počtu souborů dovnitř složky nebo archivu, Fiery JobFlow je zkombinuje do jedné úlohy. Soubory se sloučí v abecedním pořadí názvů souborů/úloh. Složku můžete odeslat do všech vstupních zdrojů s výjimkou služby Dropbox. Všechny vstupní zdroje obdrží archiv nebo jeden soubor.

### **Monitorování úloh**

Chcete-li monitorovat úlohy, vyberte na kartě Úlohy možnost Přehled nebo Všechny úlohy.

Přehled: Poskytuje informace o stavu dokončených úloh, úloh s chybami a zpracovávaných úloh v reálném čase. Kliknutím na tlačítko Odstranit můžete odstranit úlohy, u nichž došlo k chybě nebo které byly dokončeny. Chcete-li odstranit úlohu, která se zpracovává, je umístěna ve frontě nebo čeká na schválení, zrušte ji a pak ji odstraňte.

**Poznámka:** Karta Přehled poskytuje odkazy pro zobrazení úloh a sestav (v případě úloh, pro něž byl v pracovním postupu použit modul Fiery Preflight, Preflight nebo Correct). Viz Zobrazení úloh na straně 19 a [Generování sestav](#page-19-0) [úloh](#page-19-0) na straně 20.

Všechny úlohy: Poskytuje podrobnější informace o úlohách v kategoriích Úlohy s chybami, Zpracovávané úlohy, Úlohy ve frontě, Dokončené úlohy a Úlohy čekající na schválení. Zobrazí se zdroj vstupu a datum odeslání nebo dokončení. Pro všechny úlohy, v jejichž pracovním postupu byl použit modul Fiery Preflight, Preflight nebo Correct, je poskytnut odkaz Zobrazit sestavu.

## **Zobrazení úloh**

Obsah úloh odeslaných na server Fiery JobFlow lze zobrazit ve formě miniatur nebo celých úloh.

- **1** Vyberte kartu Úlohy.
- **2** Vyberte kartu Přehled.
- **3** Klikněte na položku Zobrazit úlohu pro úlohu, kterou chcete zobrazit.
- **4** Kliknutím na libovolnou stránku v okně náhledu miniatur otevřete celou úlohu.

## <span id="page-19-0"></span>**Generování sestav úloh**

Je možné zobrazit sestavy pro úlohy s chybami a úspěšně zpracované úlohy.

Pokud zpracování úlohy selže kvůli chybě, zobrazí se v seznamu Úlohy s chybami na kartě Úlohy. Pokud zpracování úlohy selže v modulu Fiery Preflight, Preflight nebo Correct, můžete zobrazit sestavu vygenerovanou serverem Fiery Server nebo nástrojem Enfocus PitStop Pro. Chcete-li zobrazit pracovní postup, který byl pro danou úlohu použit, klikněte na název úlohy na kartě Úlohy.

- **1** Vyberte kartu Úlohy.
- **2** Vyberte kartu Přehled.
- **3** Vyberte neúspěšně zpracovanou úlohu v seznamu Úlohy s chybami nebo úspěšně zpracovanou úlohu v seznamu Dokončené úlohy.
- **4** Klikněte na tlačítko Zobrazit sestavu.

Sestavu je rovněž možné zobrazit z karty Všechny úlohy.